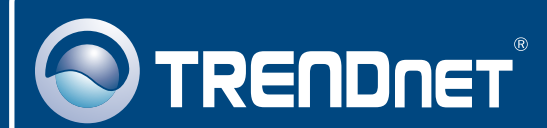

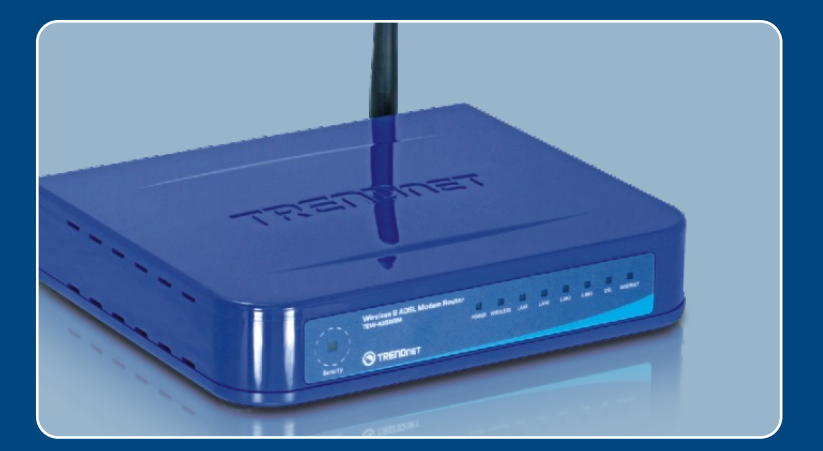

# Quick Installation Guide<br>DECK DECK DECK DECK

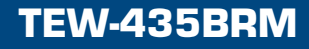

# **Table of Contents**

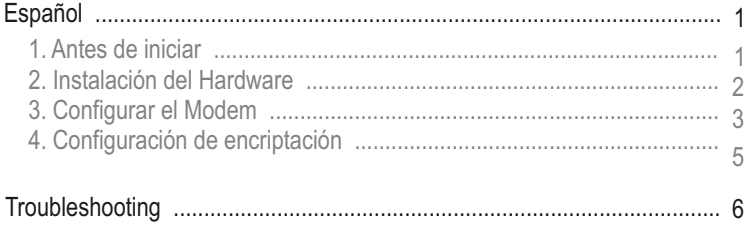

# **1. Antes de iniciar**

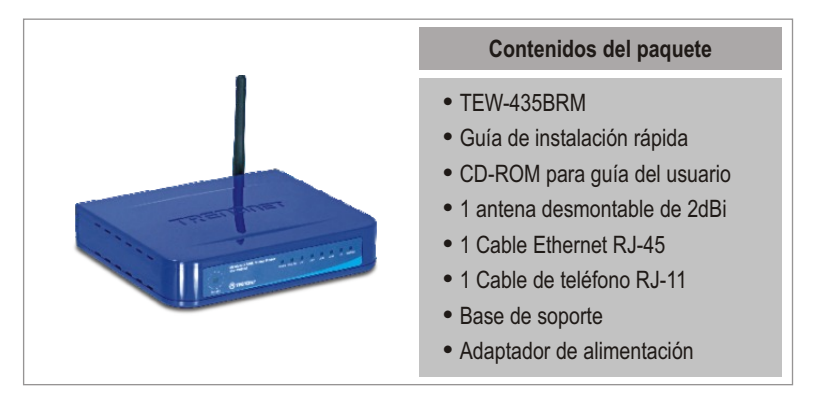

## **Requisitos de instalación**

- Una conexión a Internet DSL que funciona
- Una conexi<br>• Un PC con<br>correcta.<br>• Navegador Un PC con adaptador de red alámbrico o inalámbrico instalado de manera correcta.
- Navegador Web: Internet Explorer (5.0 ó superior)

# **Aplicación**

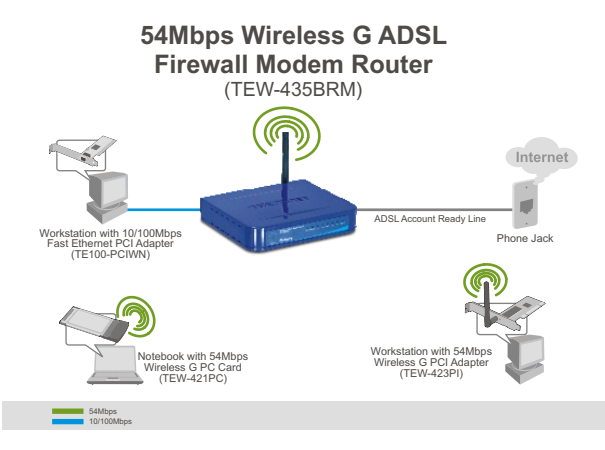

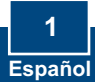

# **2. Instalación del Hardware**

- **1.** Conecte la punta del cable RJ-45 a uno de los puertos LAN del TEW-435BRM. Conecte la otra punta del cable al puerto Etnernet del PC. Después, conecte la antena desmontable de 2dBi.
- **2.** Conecte la punta del cable RJ-11 a uno de los puertos ADSL del TEW-435BRM. Conecte la otra punta del cable al jack telefónico.
- **3.** Conecte el adaptador de alimentación AC al TEW-435BRM y luego a una toma de corriente.
- **4.** Compruebe que las siguientes luces del panel están encendidas: **Power (Encendido), LAN y WLAN**

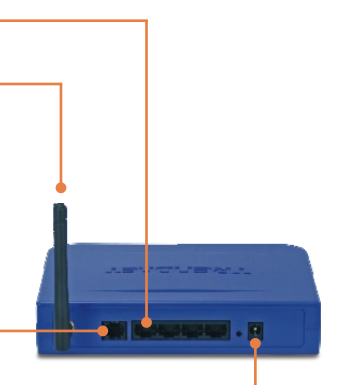

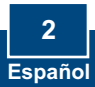

# **3. Configuración del Módem**

**Nota:** Es recomendable configurar el Modem desde una computadora con cable.

**1.** Abra el navegador Web, introduzca **http://192.168.0.1** en la barra de 0 ... 0 BBC Dave from 0 0 3 5 0 B direcciones, luego pulse la tecla http://192.168.0.1 **Enter (Intro)**. TRENDNET **2.** Haga clic en **Setup Wizard**  (Asistente de instalación). Wizard **3.** Seleccione **VC 1 (Router – Nizard will configure your Wreless**<br>191 See is connected before contin **Primary Internet Connection)**, y on to configure O MC 4 (Dealer - Démons) después pulse **Next** (siguiente)O VC 2 (Bridge) O VC 3 (Bridge) O VC 4 (Bridge) O VC 5 (Bidge) O VC 6 (Bridge) O VC 7 (Bridge) O VC 8 (Bridge) Next> Cancel tup Wizard nine Connection Method **4.** Seleccione **Auto-detect** (Autoect the desired optio Salact the method of de detectar), y después pulse **Next**  O Auto-detect (siguiente) O Manual Select Next> Can

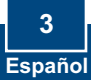

## **Nota:**

Si el Setup Wizard (Asistente de instalación) no puede detectar de manera automática su conexión a Internet, escoja **Manual Selection.** (Selección manual) e introduzca la información suministrada por su ISP.

**5.** Establezca las opciones de configuración tomando como base la información suministrada por su ISP. Luego, haga clic en **Next**  (Siguiente).

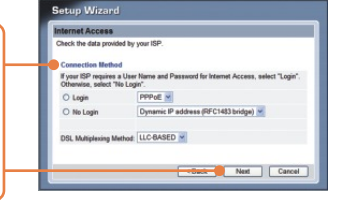

**6.** Establezca las opciones de configuración tomando como base la información suministrada por su ISP. Luego, haga clic en **Next**  (Siguiente).

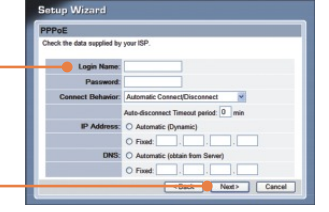

**7.** Marque **Test Internet Connection**  (comprobar conexión a Internet), y después haga clic en **Finish**  (Finalizar).

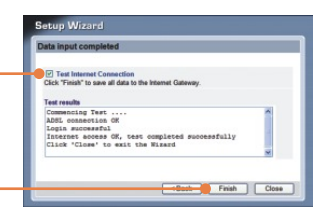

**8.** Verificar que el LED de **ADSL** e Internet este encendido y luego hacer clic en Cerrar (Close).

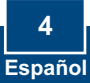

# **4. Configuración de encriptación**

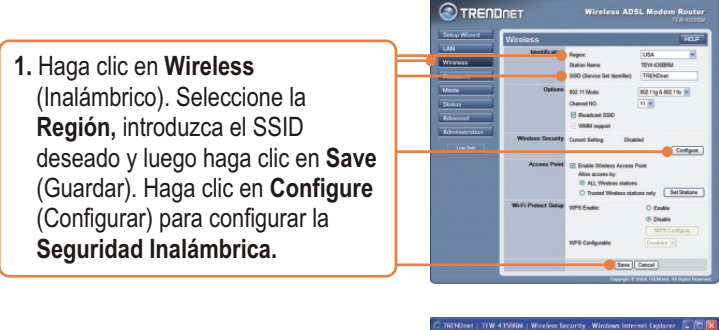

**2.** Seleccione un **Sistema de seguridad**, introduzca una clave de seguridad para su red inalámbrica, haga clic en **Save** (Guardar) y luego en **Close** (Cerrar).

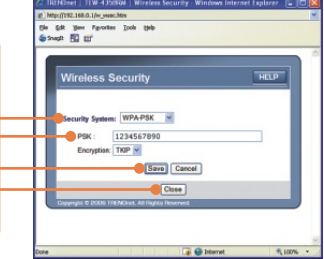

## **La instalación ha sido completada**

Para obtener información más detallada sobre la configuración así como de las configuraciones avanzadas del TEW-435BRM, por favor consulte la sección de resolución de problemas, el CD-ROM de la Guía del Usuario, o el sitio Web de TRENDnet en http://www.trendnet.com.

## **Registre su producto**

Para asegurar los más altos niveles de servicio y apoyo al cliente, registre su producto en línea en: **www.trendnet.com/register** Gracias por elegir TRENDnet

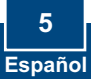

# **Troubleshooting**

**Q1: I typed http://192.168.0.1 in my Internet Browser's Address Bar, but an error message says "The page cannot be displayed." How can I get into the TEW-435BRM's web configuration page?**

**A1:**  First, check your hardware settings again by following the instructions in Section 2. Second, make sure the LAN and WLAN lights are lit. Third, make sure your TCP/IP settings are set to **Obtain an IP address automatically** (see the steps below).

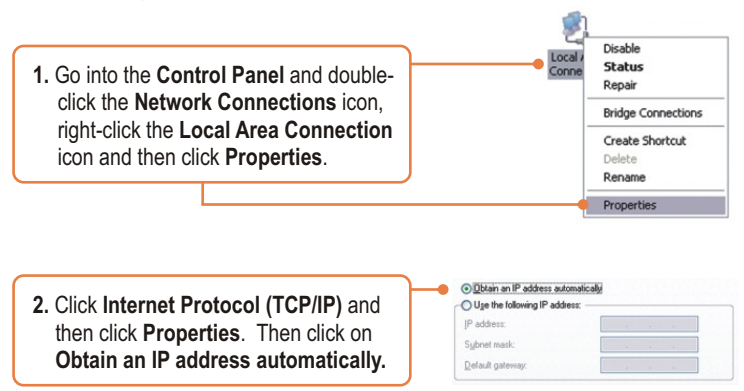

Fourth, press on the factory reset button for 15 seconds.

**The Modem does not auto-detect my DSL connection. What should I do? Q2:**  cables are properly connected (see Section 2). Third, in Section 3, select manual selection in the Setup Wizard and configure the Modem based on information provided by your ISP. **A2:** First, verify that your DSL account is activated. Second, make sure all the

#### **Q3: All the settings are correct, but I can not make a wireless connection to the Modem. What should I do?**

**A3:** First, double check that the WLAN light on the Modem is lit. Second, power cycle the Modem. Unplug the power to the Modem. Wait 15 seconds, then plug the power back in. Third, log into your Modem (see Section 3). Click on **Wireless** and make sure **Enable Access Point** is checked. Fourth, contact the manufacturer of your wireless network adapter. Make sure the wireless network adapter is configured with the proper SSID. The default SSID of the Access Point is **TRENDnet.**

If you still encounter problems or have any questions regarding the **TEW-435BRM,** please contact TRENDnet's Technical Support Department.

### **Certifications**

This equipment has been tested and found to comply with FCC and CE Rules. Operation is subject to the following two conditions:

- (1) This device may not cause harmful interference.
- (2) This device must accept any interference received. Including interference that may cause undesired operation.

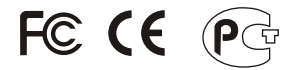

Waste electrical and electronic products must not be disposed of with household waste. Please recycle where facilities exist. Check with you Local Authority or Retailer for recycling advice.

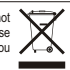

**NOTE:** THE MANUFACTURER IS NOT RESPONSIBLE FOR ANY RADIO OR TV INTERFERENCE CAUSED BY UNAUTHORIZED MODIFICATIONS TO THIS EQUIPMENT. SUCH MODIFICATIONS COULD VOID THE USER'S AUTHORITY TO OPERATE THE EQUIPMENT.

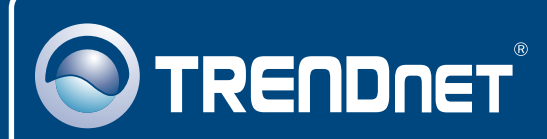

# Customer Support

Visit www.trendnet.com/support

**Email:**

support@trendnet.com

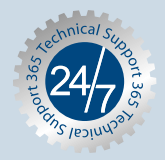

 $\overline{E}$ **urope** (Germany • France • Italy • Spain • Switzerland • UK)

**Toll Free Telephone:** +00800 60 76 76 67

English/Espanol - 24/7 Francais/Deutsch - 11am-8pm, Monday - Friday MET

## **Worldwide**

**Telephone:** +(31) (0) 20 504 05 35

English/Espanol - 24/7 Francais/Deutsch - 11am-8pm, Monday - Friday MET

# Product Warranty Registration

**Please take a moment to register your product online. Go to TRENDnet's website at http://www.trendnet.com/register**

# **TRENDNET**

**20675 Manhattan Place Torrance, CA 90501 USA**

Copyright ©2008. All Rights Reserved. TRENDnet.